## **ΠΑΡΑΡΤΗΜΑ Δ**

Διαδικασία εγγραφής και εισόδου στο **Πρόγραμμα:**

## **Βήματα**

1. Μεταβείτε μέσω του απευθείας συνδέσμου στο Διαδικτυακό Περιβάλλον Μάθησης του Παιδαγωγικού Ινστιτούτου (**<https://elearn.pi.ac.cy/yt2324>**) πληκτρολογώντας τον σύνδεσμο σε νέα καρτέλα (tab) του φυλλομετρητή σας (browser).

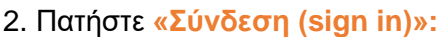

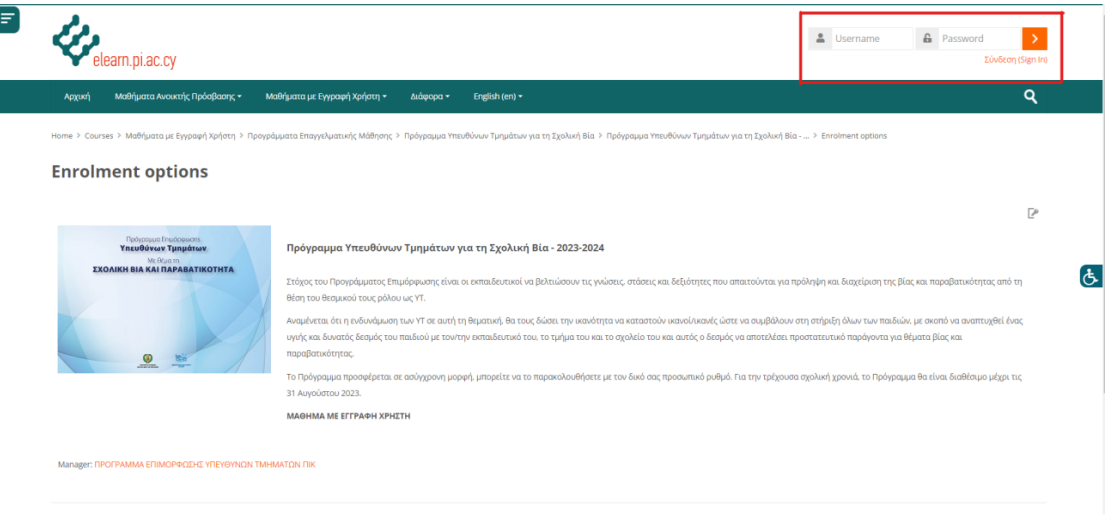

3. Στην σελίδα της Υπηρεσίας της Κεντρικής Αυθεντικοποίησης (ΥΚΑ) του Παιδαγωγικού Ινστιτούτου, καταχωρίστε το Όνομα χρήστη, τον Κωδικό χρήστη σας, και πατήστε Login για ταυτοποίηση και σύνδεση. Σημειώνεται ότι είναι απαραίτητο να έχετε λογαριασμό χρήστη/προφίλ στο Παιδαγωγικό Ινστιτούτο.

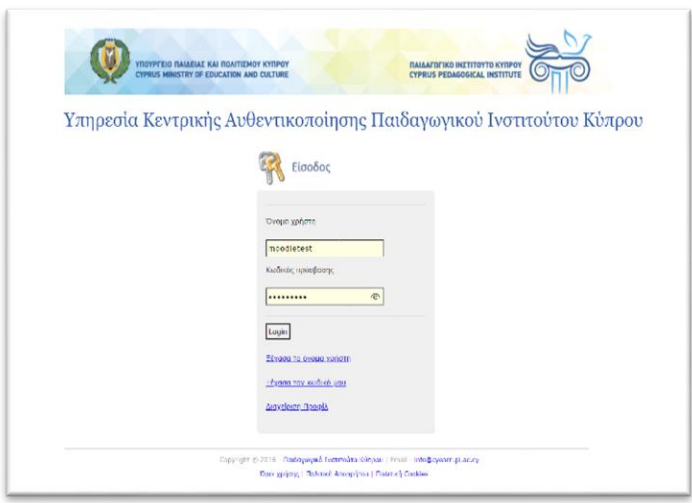

4. Με την επιτυχή αυθεντικοποίησή σας (συνδεδεμένος χρήστης), μεταφέρεστε στην εξωτερική σελίδα του Προγράμματος για εγγραφή σε αυτό. Καταχωρίστε το **ΚΛΕΙΔΙ ΑΥΤΟ-ΕΓΓΡΑΦΗΣ (Enrolment Key)**, ως ακολούθως:

α) Εκπαιδευτικοί **Προδημοτικής Εκπαίδευσης**: YTpreprimary23-24!

β) Εκπαιδευτικοί **Δημοτικής Εκπαίδευσης**: YTprimary23-24!

γ) Εκπαιδευτικοί **Μέσης Εκπαίδευσης**: YTsecondary23-24!

Ακολούθως, πατήστε Εγγραφή (Enrol me) στο αντίστοιχο σημείο, όπως φαίνεται στην οθόνη που ακολουθεί:

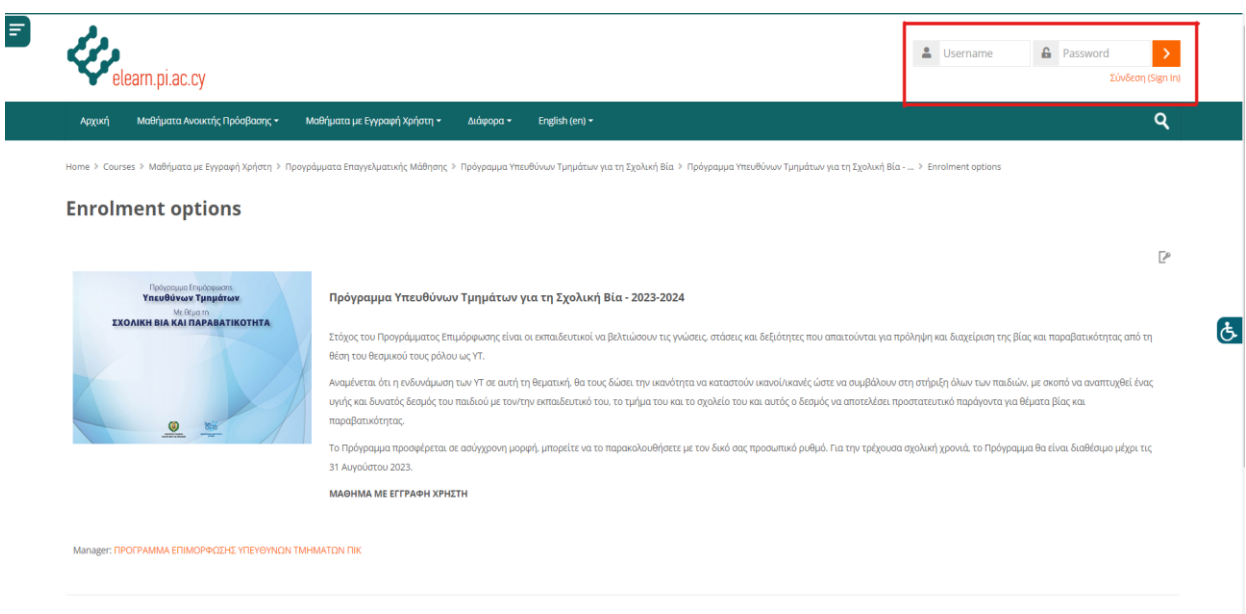

5. Προτού αρχίσετε την παρακολούθηση του Προγράμματος, μελετήστε τον Οδηγό Εκπαιδευομένων, που βρίσκεται στην αρχική σελίδα του Προγράμματος:

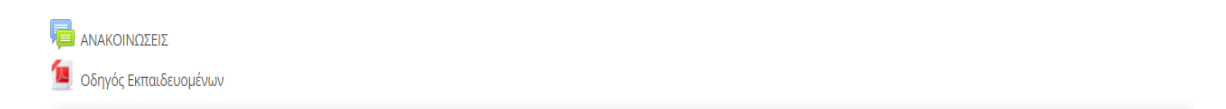